#### **Penerapan** *Building Information Modeling* **(BIM) Menggunakan** *Software* **Autodesk Revit Pada Gedung 4 Rumah Sakit Pendidikan Peguruan Tinggi Negeri (RSPTN) Universitas Lampung**

#### **Ammaliya Anjani[1\)](#page-0-0) Bayzoni[2\)](#page-0-1) Hasti Riakara Husni[3\)](#page-0-2) Chatarina Niken[4](#page-0-3))**

#### *Abstract*

*In its development, Computer-Aided Drafting (CAD) technology that runs programs in the fields of architecture, engineering, and construction has now developed its technology into Building Information Modeling (BIM). One of the BIM software that can be used in construction applications is Autodesk Revit, where Revit can present information on construction facilities and infrastructure work. In the construction of the State Higher Education Hospital (RSPTN) building of Lampung University, some of the planning and implementation that has been implemented still use conventional methods, so there is still a lack of accurate documentation of the construction process. Based on that, this research will be carried out with the implementation of Building Information Modeling (BIM) using Autodesk Revit software. From this research, information has been produced presented using Autodesk Revit 2019 software, namely the dimensions of the building and the volume of project materials as part of the inventory of assets in Building 4 of the State Higher Education Hospital (RSPTN) of Lampung University which can be used as the basis of consideration in decision making at the Operational and Maintenance (OM) stage.*

*Keywords: Building Information Modeling (BIM), Autodesk Revit, Asset Inventory, Operational and Maintenance (OM)*

#### **Abstrak**

Dalam perkembangannya, teknologi *Computer-Aided Drafting* (CAD) yang menjalankan program dibidang arsitektur, rekayasa, serta konstruksi kini telah mengembangkan teknologinya menjadi *Building Information Modeling* (BIM). Salah satu *software* dari BIM yang dapat digunakan pada aplikasi konstruksi yakni Autodesk Revit, dimana Revit mampu mempresentasikan informasi pada pekerjaan sarana dan prasarana konstruksi. Pada pembangunan gedung Rumah Sakit Pendidikan Perguruan Tinggi Negeri (RSPTN) Universitas Lampung, sebagian perencanaan dan pelaksanaan yang telah dilaksanakan masih menggunakan metode konvensional, sehingga masih kurangnya dokumentasi yang akurat dari proses konstruksi. Berdasarkan hal itu, pada penelitian ini akan dilakukan penerapan *Building Information Modeling* (BIM) menggunakan *software* Autodesk Revit. Dari penelitian ini didapatkan bahwa telah dihasilkan informasi yang dipresentasikan menggunakan *software* Autodesk Revit 2019 yaitu dimensi bangunan serta volume material proyek sebagai bagian dari inventarisasi aset pada Gedung 4 Rumah Sakit Pendidikan Perguruan Tinggi Negeri (RSPTN) Universitas Lampung yang dapat dijadikan sebagai dasar dari pertimbangan dalam pengambilan keputusan pada tahap *Operational and Maintenance* (OM).

*Kata kunci : Building Information Modeling* (BIM), Autodesk Revit, Inventarisasi Aset, *Operational and Maintenance* (OM)

<span id="page-0-0"></span><sup>&</sup>lt;sup>1)</sup> Mahasiswa pada Program Studi S1 Teknik Sipil, Jurusan Teknik Sipil, Fakultas Teknik, Universitas Lampung. Surel: ilhamfajar03@gmail.com

<span id="page-0-1"></span><sup>2)</sup> Staf pengajar pada Jurusan Teknik Sipil Fakultas Teknik Universitas Lampung. Jalan. Prof. Sumantri Brojonegoro 1. Gedong Meneng Bandar lampung. 35145.

<span id="page-0-2"></span><sup>3)</sup> Staf pengajar pada Jurusan Teknik Sipil, Fakultas Teknik Universitas Lampung. Jalan Prof. Sumantri Brojonegoro 1. Gedong Meneng Bandar Lampung. 35145.

<span id="page-0-3"></span><sup>4)</sup> Staf pengajar pada Jurusan Teknik Sipil, Fakultas Teknik Universitas Lampung. Jalan Prof. Sumantri Brojonegoro 1. Gedong Meneng Bandar Lampung. 35145.

# **1. PENDAHULUAN**

Dalam perkembangannya, teknologi *Computer-Aided Drafting* (CAD) yang menjalankan program dibidang arsitektur, rekayasa, serta konstruksi kini telah mengembangkan teknologinya menjadi *Building Information Modelling* (BIM) (Sacks et al., 2004). BIM menyediakan sistem yang terintegritas dari seluruh desain dan konstruksi serta mampu mengkoordinasi seluruh proses dimulai dari tahap prakonstruksi hingga tahap konstruksi secara digital (Becerik-Gerber & Rice, 2010). Salah satu *software* dari BIM yang dapat digunakan pada aplikasi konstruksi yakni Autodesk revit.

Volume pekerjaan membutuhkan penguraian secara rinci terkait besarnya volume atau kubikasi suatu pekerjaan. Untuk menghasilkan perhitungan volume yang baik, estimator harus memahami gambar desain yang definitive. Gambar tersebut meliputi gambar denah, potongan, detail, hingga model struktur 3D lainnya (PUPR, 2018). Metode perhitungan volume di Indonesia sejauh ini masih berdasarkan dari gambar pada Autocad dan dibantu dengan Microsoft Excel dengan berpedoman pada SMM (*Standard Method of Measurement*). Dengan menggunakan Revit sebagai *platform* BIM, pemodelan gedung dapat dilakukan dengan baik dan menghasilkan perhitungan volume yang akurat pada balok dan kolom sehingga membuat pekerjaan konstruksi dapat berjalan secara efisien (Laorent et al., 2019).

Pembangunan Gedung 4 Rumah Sakit Pendidikan Perguruan Tinggi Negeri (RSPTN) Universitas Lampung, Sebagian perencanaan dan pelaksanaan yang telah dilaksanakan masih menggunakan metode konvensional, sehingga masih kurangnya dokumentasi yang akurat dari proses konstruksi. Penggunaan metode konvensional masih terbatas dalam konsep 3D model dan setiap elemen perencanaan belum terintegrasi dengan cukup baik antara gambar desain, penjadwalan, perencanaan volume pekerjaan, dan lainnya.

# **2. TINJAUAN PUSTAKA**

# **2.1.** *Building Information Modeling* **(BIM)**

*Building information modeling* (BIM) merupakan suatu sistem yang seluruh prosesnya terintegrasi dalam sebuah model digital yang menghasilkan serta mengelola data suatu bangunan selama siklus hidupnya. Konsep *Building Information Modeling* (BIM) bertujuan untuk menyelesaikan masalah dengan mengurangi kerancuan dalam desain sehingga mengurangi peluang terjadinya kecelakaan dengan cara menganalisis setiap potensi kegagalan secara virtual sebelum diadakannya konstruksi fisik (Smith, 2007).

# **2.2. Autodesk Revit**

Revit adalah aplikasi *Building Information Modeling* yang dikembangkan oleh Autodesk untuk keperluan perhitungan dan rekayasa struktur termasuk juga fitur-fitur yang terintegrasi bagi para *detailer, fabricator, manufactur* dan *construstor*. Revit memiliki keunggulan karena selain mengasah kemampuan seni dan visualisasi, Revit juga menangani segi-segi teknis dalam perancangan, seperti logika struktur, pembiayaan, dan manajemen proyek (Amir, 2011). Autodesk Revit mampu menerapkan berbagai komponen konstruksi yaitu arsitektur, struktur dan MEP dalam menganalisa BIM (Eastman et al., 2008)

## **3. METODOLOGI PENELITIAN**

#### **3.1. Objek Dan Lokasi Penelitian**

Penelitian ini menggunakan objek pemodelan berupa bangunan Gedung 4 Rumah Sakit Pendidikan Perguruan Tinggi Negeri (RSPTN) Universitas Lampung. Lokasi pembangunan gedung berada di Jalan Prof. Dr. Ir. Soemantri Brojonegoro No. 1, Kota Bandar Lampung.

### **3.2 Prosedur Penelitian**

Penelitian ini diawali dari tahap persiapan yang merupakan suatu rangkaian kegiatan yang dilakukan sebelum mengumpulkan dan mengolah data. Tahap ini bertujuan untuk membuat waktu pekerjaan menjadi lebih efektif dengan menyusun hal-hal penting yang akan segera dilakukan. Selanjutnya tahap pengumpulan data merupakan proses dari pengadaan data yang digunakan untuk keperluan penelitian dan dilakukan setelah tahap persiapan dalam memodelkan Gedung 4 Rumah Sakit Pendidikan Perguruan Tinggi Negeri (RSPTN) Universitas Lampung. Dalam tahap ini peranan dari instansi dan pihak terkait sangat diperlukan sebagai pendukung dalam memperoleh data-data yang diperlukan. Tahap pemodelan merupakan tahap dimana proses dari memodelkan suatu struktur bangunan dimulai. Pemodelan dapat dilakukan jika data yang dibutuhkan sudah didapatkan. Pemodelan struktur Gedung 4 umah sakit menggunakan *software* Autodesk Revit. *Modeling* adalah proses pembuatan suatu project didalam 3D (tiga dimensi) dan 4D (empat dimensi). Dan yang terakhir adalah penyajian hasil. Tahap ini merupakan tahap akhir dari serangkaian proses dalam memodelkan Gedung 4 Rumah Sakit Pendidikan Perguruan Tinggi Negeri (RSPTN) Universitas Lampung. Hasil akhir dari pemodelan ditentukan dari seberapa baik proses yang dilakukan sebelumnya.

#### **4. HASIL DAN PEMBAHASAN**

## **4.1. Langkah-Langkah Pemodelan**

Berikut adalah langkah-langkah yang dilakukan untuk melakukan pemodelan 3D Gedung 4 RSPTN Universitas Lampung menggunakan program bantu Autodesk Revit versi 2019.

## **4.1.1. Pekerjaan Persiapan**

Langkah awal dalam pemodelan diawali dengan melakukan persiapan dan pembuatan lembar kerja baru pada Autodesk Revit 2019. Pilih *new project*, lalu pilih *template.* Untuk template yang digunakan pada penelitian ini yaitu *template US Metric* berupa *Construction-default metric.*

#### **4.1.2. Pembuatan** *Grid* **Dan** *Level*

*Grid* digunakan sebagai acuan koordinat untuk melakukan pemodelan. Garis koordinat pada *grid* terdiri dari garis X dan Y. *Grid* digunakan untuk mempermudah proses penempatan komponen struktur bangunan dan sebagai titik as tulangan. *Grid* dibuat dengan langkah awal pada *tab structure* dipilih grid. Hasil *grid* yang telah dibuat ditampilkan pada Gambar 1.

*Level* pada Autodesk Revit 2019 menunjukkan koordinat Z atau elevasi dari lantai bangunan. *Level* dibuat berdasarkan elevasi rata-rata permukaan tanah setiap lantai kerja pada Gedung 4 RSPTN Universitas Lampung. Sebelum dilakukan pembuatan *level, view* pada lembar kerja diubah menjadi *view east* sehingga tampilan lembar kerja berada pada koordinat Z. Hasil *level* yang telah dibuat ditampilkan pada Gambar 2.

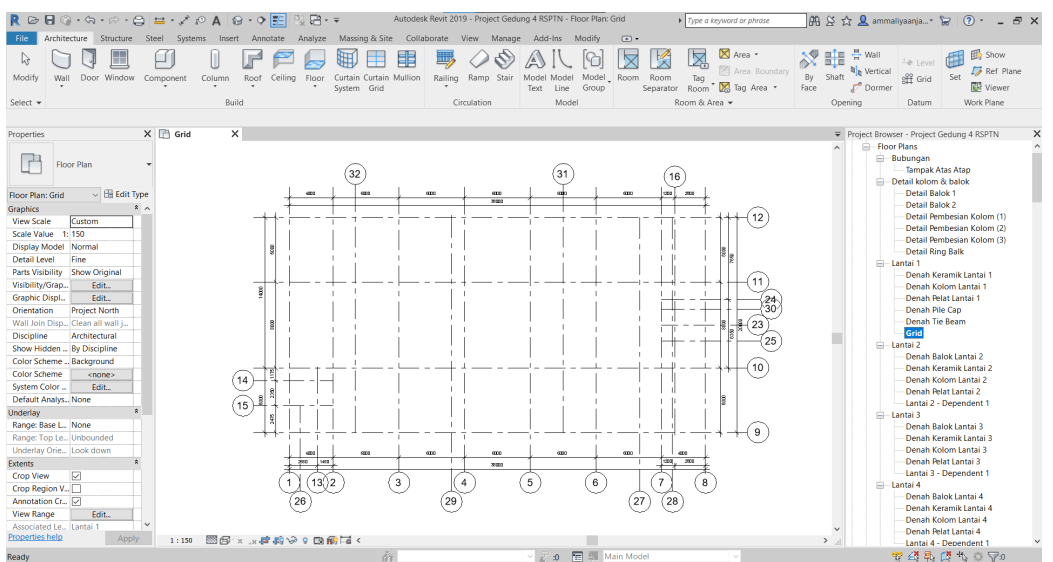

Gambar 1. Denah *Grid* Gedung 4 RSPTN Unila.

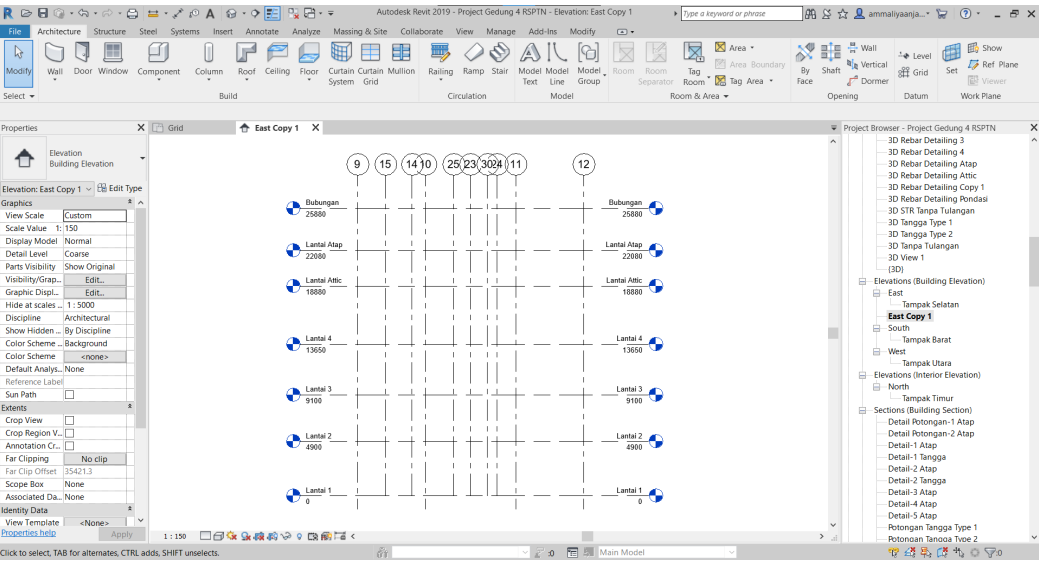

Gambar 2. Denah *Level G*edung 4 RSPTN Unila.

# **4.1.3. Pemodelan Pondasi**

Pondasi yang digunakan pada pembangunan Gedung 4 RSPTN adalah pondasi tiang pancang. Langkah pemodelan pondasi tiang pancang, yaitu diawali dengan memilih *opsi structural foundation: isolated* pada *tab structure*. Komponen pondasi yang tersedia pada *software* akan muncul, Pilih pondasi berdasarkan jumlah pile cap pada tiang pancang yang digunakan.

Sebelum memodelkan tulangan, atur *rebar cover* dengan cara memilih opsi *cover* pada *tab structure*. Kemudian akan muncul kotak *rebar cover settings* yang berisi daftar tebal selimut beton. Setelah *cover rebar* dibuat, selanjutnya tulangan sudah dapat dimodelkan ke dalam struktur pondasi. Pemodelan tulangan dapat dilakukan dengan dua cara yaitu dengan opsi *sketch rebar* atau *host rebar*. Gambar 3 menampilkan contoh hasil dari pemodelan penulangan pondasi yang telah dibuat.

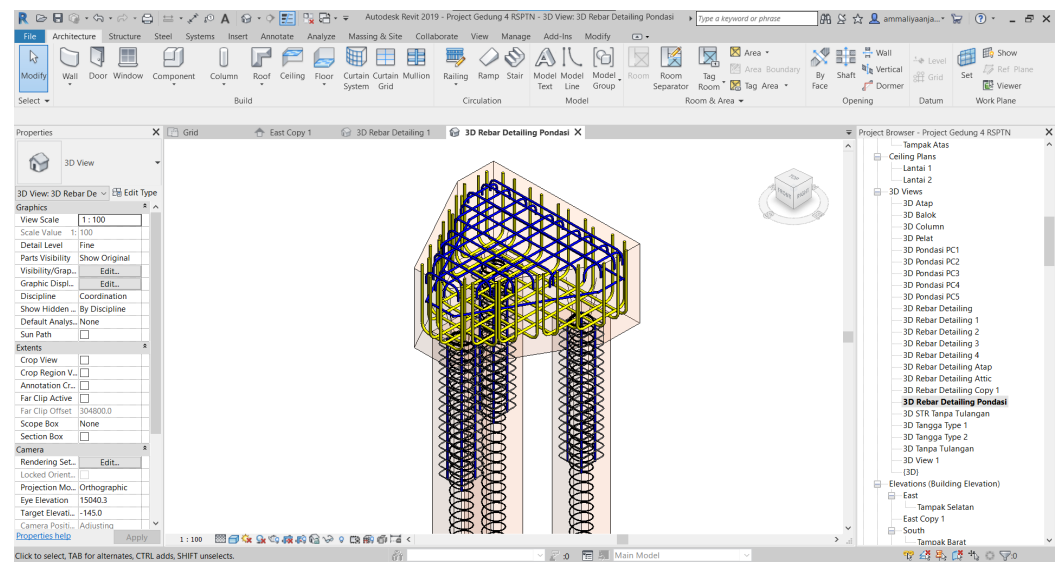

Gambar 3. Contoh Gambar Penulangan Pondasi

### **4.1.4. Pemodelan Kolom**

Langkah pemodelan kolom dari bangunan Gedung 4 RSPTN Universitas Lampung adalah diawali dengan membuat *family* untuk tiap tipe kolom perlantai dengan cara membuka *family* kolom pada *US Metric* pilih bagian *structural columns* dan pilih opsi *concrete*. Selanjutnya pilih tipe kolom yang sesuai, pada pemodelan ini digunakan tipe *M\_Concrete\_Rectangular\_Column.* Sesuaikan dimensi dan material kolom serta definisikan nama kolom sesuai dengan parameter kolom perlantai dengan cara edit type family pada kotak properties. setelah semua tipe kolom dibuat, family kolom sudah dapat dimasukkan kedalam project dengan cara memilih opsi load family. Setelah pemodelan struktur kolom selesai, selanjutnya dilakukan pemodelan detail tulangan. Langkah pemodelan detail tulangan kolom diantaranya dimulai dengan menyiapkan *view section* kolom dengan cara memilih opsi *section* pada *tab view* kemudian pilih salah satu kolom dan tarik garis memanjang pada kolom. Pilih struktur kolom dan atur *cover rebar* dengan cara memilih *cover* pada *tab structure.* Selanjutnya sudah dapat memodelkan penulangan pada family dengan memilih jenis rebar yang sesuai. Contoh hasil dari penulangan kolom yang telah dibuat disajikan pada Gambar 4.

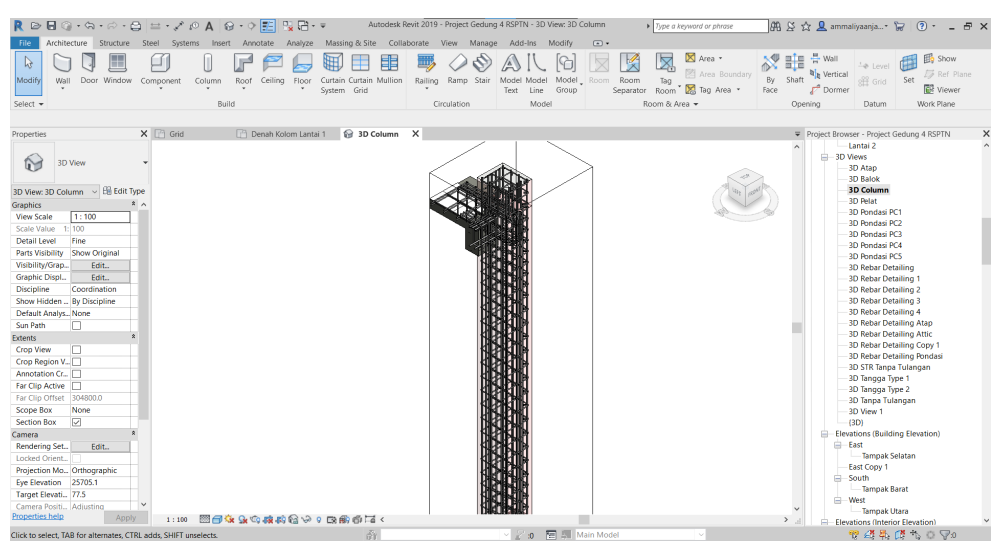

Gambar 4. Contoh Penulangan Kolom

# **4.1.5. Pemodelan Balok**

Langkah pemodelan balok dengan *software* Autodesk Revit 2019 dilakukan dengan membuat *family* untuk tiap tipe balok perlantai. Diawali dengan memilih opsi *beam* pada *tab structure* kemudian *load family*. Setelah itu cari direktori *template US Metric* lalu *structural framing,* arahkan pada direktori *concrete* dan buka *M\_concrete\_rectangular beam.* Edit parameter *family* seperti data ukuran dan material dari masing-masing balok di menu *family types* pada bagian *properties*. Balok diletakkan pada grid sesuai sesuai dengan gambar *shop drawing* dengan cara menarik garis dari ujung as kolom ke kolom berikutnya.

Setelah pemodelan struktur balok digambar, langkah selanjutnya dilakukan pemodelan detail tulangan. Langkah pemodelan detail tulangan balok yaitu menyiapkan *view section* balok dengan cara memilih opsi *section* pada *tab view.* Klik struktur balok dan atur *cover* rebar dengan cara memilih *cover* pada *tab structure.* Selanjutnya sudah dapat memodelkan penulangan pada *family* dengan memilih jenis *rebar* yang sesuai. Gambar 5 menampilkan hasil pemodelan dan penulangan balok yang telah dibuat.

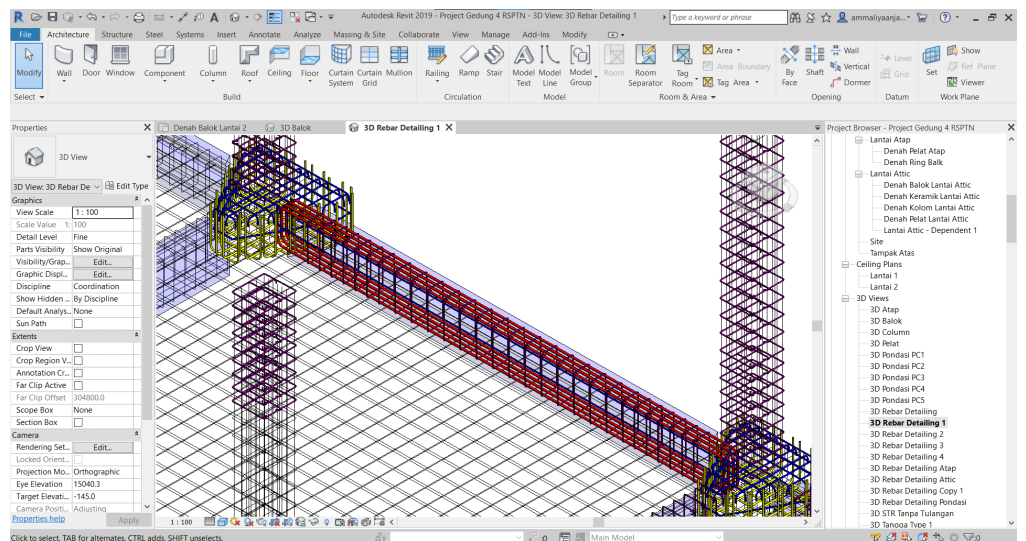

Gambar 5. Contoh Hasil Penulangan Balok

# **4.1.6. Pemodelan Pelat**

Langkah pemodelan pelat dengan *software* Autodesk Revit 2019 yaitu diawali dengan memilih *family slab* untuk pelat pada lantai 1 dan pilih *floor slab* untuk balok pada lantai 2 sampai lantai atap. Definisikan *family* pelat sesuai dengan kebutuhan tiap lantai. Pada contoh kali ini digunakan pelat dengan ketebalan 120 mm, karena pada *family* Revit masih belum ada perlu dilakukan penyesuaian*.* Hal ini dilakukan dengan melakukan pemilihan tipe pelat *generic* 150mm kemudian pilih *edit type*. Hasil pemodelan pelat ditampilkan pada Gambar 6 dibawah ini

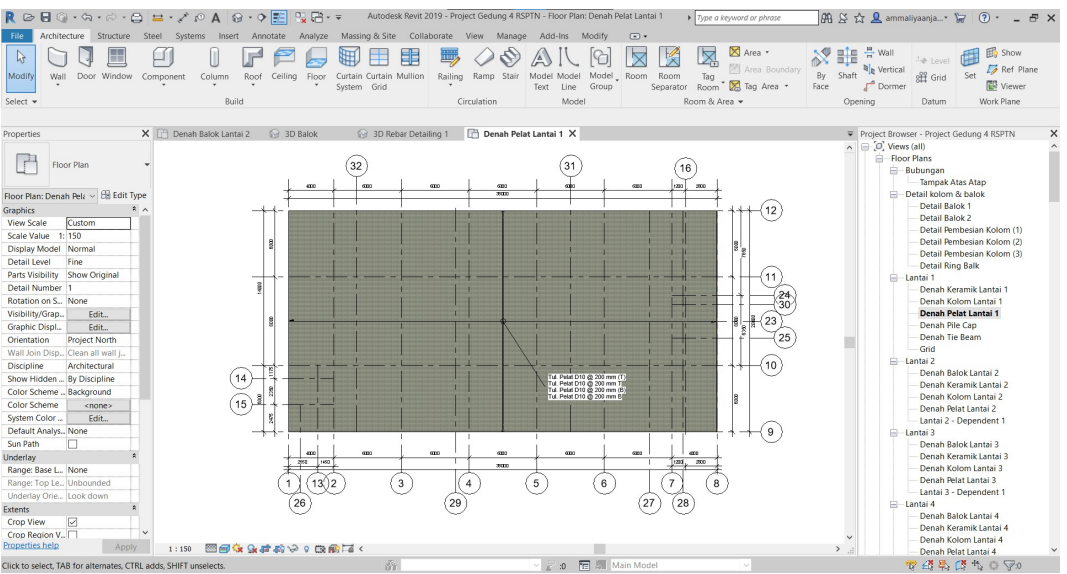

Gambar 6. Denah Pelat Yang Telah Dimodelkan

Kemudian untuk memodelkan penulangan pelat diawali dengan pilih pelat yang akan dimodelkan tulangannya. Pilih *area* pada *menu structure*. Untuk menandakan area yang akan menerima penempatan tulangan dan juga untuk mendefinisikan penempatan tulangan secara area. Pada kotak properties pastikan jenis dan ukuran tulangan serta jarak spasi telah sesuai. Selain itu, dapat dipilih jumlah lapisan tulangan. Gambar 7 menampilkan hasil dari pemodelan penulangan pelat yang telah dibuat.

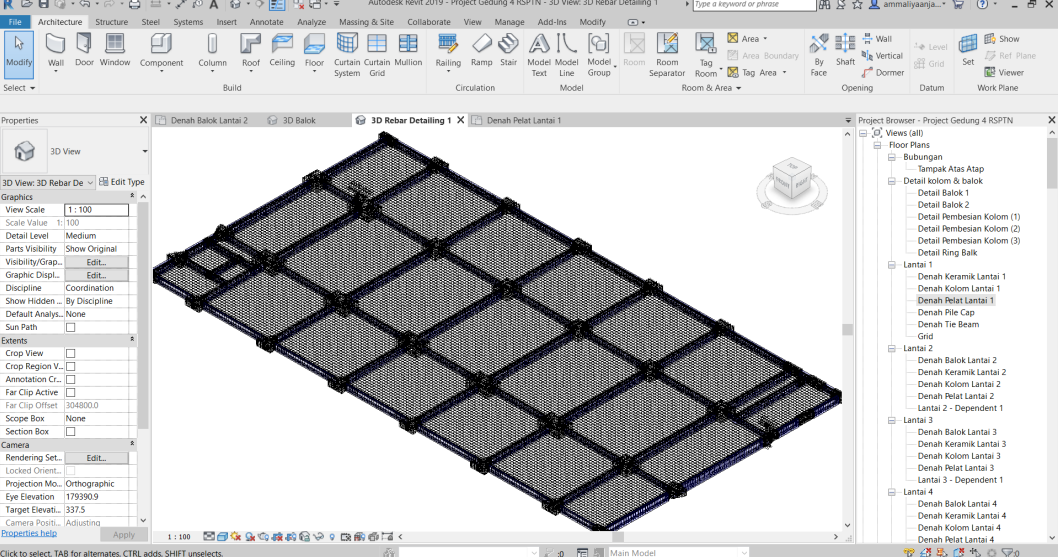

Gambar 7. Contoh Hasil Penulangan Pelat

## **4.1.7. Pemodelan Tangga**

Langkah awal pemodelan tangga adalah menyiapkan pelat antara dua lantai sebagai *host* yang menghubungkan antar tangga. Pemodelan dilakukan dengan menggunakan menu *stairs* pada *tab architecture* atau dapat dengan memunculkan *libraries* dari tangga pilih *menu insert* kemudian pilih *load family.* Pada pemodelan ini dipilih *concrete stairs* dengan tipe *straight*. Lakukan penggambaran dan penempatan tangga sesuai kebutuhan dan sesuai lokasi tangga. Lakukan justifikasi dengan cara mengubah lebar maupun panjang tangga apabila penggambaran tangga masih kurang tepat.

Setelah melakukan pemodelan struktur tangga, langkah selanjutnya adalah pemodelan tulangan tangga. Pemodelan tulangan tangga pada Autodesk Revit 2019 diawali dengan membuat garis potongan pada tangga menggunakan section: building section pada *tab view.* Gunakan menu *rebar* dalam memodelkan penulangan tangga. Gambar 8 menampilkan hasil dari pemodelan tangga yang telah dibuat.

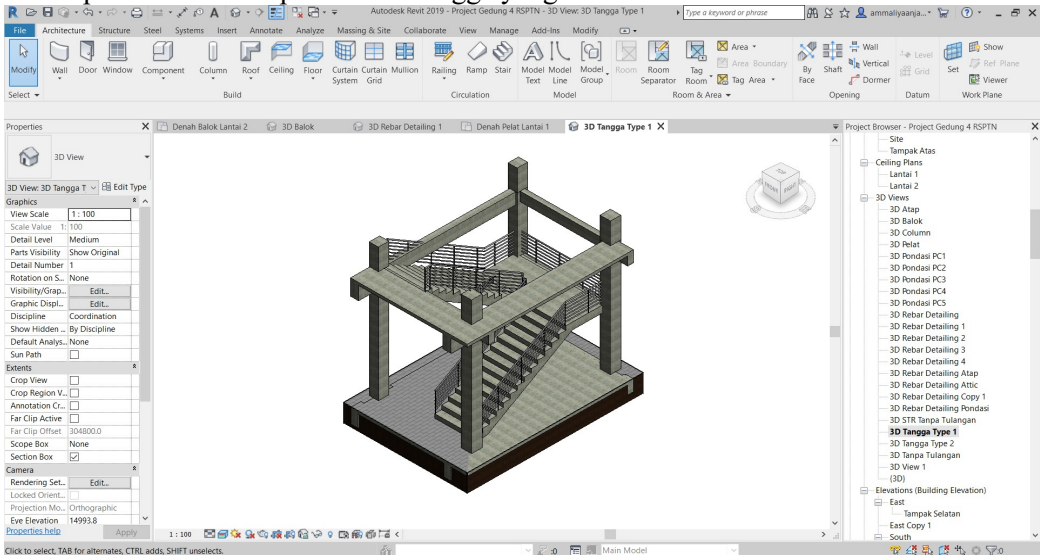

Gambar 8. Contoh Hasil Pemodelan Tangga

# **4.1.8. Pemodelan Atap**

Langkah pertama dalam pemodelan atap pada proyek Gedung 4 RSPTN Universitas Lampung adalah dengan membuat *family* kolom baja menggunakan baja profil IWF 350.175.7.11. dan juga balok antar kolom menggunakan jenis profil IWF 250.125.7.11. Modelkan profil baja pada area gambar melalui view 3D. pemodelan atap dilanjutkan dengan melakukan pemodelan balok baja profil pada lantai attic untuk membuat kudakuda. Sambungan antar profil baja dimodelkan dengan menggunakan *conection* pada *menu structure.* Kemudian untuk membuat penutup atap digunakan menu *roof* pada *tab architecture roof*. Ubah material dan ketebalan dimensi *roof* melalui jendela properties lalu pilih *edit type.* Gording dibuat dengan menu *beam system* dan menggunakan jenis baja profil CNP 125.50.20.4. Posisi gording diletakkan sesuai dengan ketentuan dalam *shop drawing.*

## **4.1.9. Pemodelan Dinding**

Pemodelan dinding architectural pada Autodesk Revit 2019 diawali dengan memilih opsi *wall: architectural* pada *tab architecture*. Definisikan dinding sesuai ketentuan dalam *shop drawing* dengan cara pilih *edit type* lalu akan muncul kotak *type properties* yang berisi parameter dinding tersebut. Tempatkan *family* dinding pada grid yang telah disesuaikan ukurannya terhadap ruangan tiap lantai sesuai dengan denah yang ada. Selain itu posisi tata letak dinding juga harus diatur pada *location line.*

## **4.1.10. Pemodelan Pintu**

Langkah awal pembuatan pintu adalah dengan memodelkan *family* pintu yang telah diunduh sebelumnya dari situs Autodesk. Pemodelan *family* dilakukan dengan menggunakan *template* yang tersedia. Selanjutnya pilih jenis *template metric door* yang terdapat pada *library.* Setelah semua parameter pintu disesuaikan dengan jenis dan

kebutuhan pintu, selanjutnya *load family into project and close* untuk menginput *family*. Tempatkan *family* pintu pada posisi yang sesuai didalam project.

### **4.1.11. Pemodelan Jendela**

Langkah awal pembuatan jendela adalah dengan memodelkan *family* jendela pada *software* Autodesk Revit 2019. Pemodelan *family* dilakukan dengan menggunakan *template* yang tersedia. Selanjutnya pilih jenis template metric window yang terdapat pada library. Langkah selanjutnya adalah menyesuaikan dimensi dari jendela sesuai dengan yang ada pada *shop drawing*. Setelah semua parameter jendela disesuaikan dengan jenis dan kebutuhan pemodelan, selanjutnya l*oad family into project and close* untuk menginput family. Tempatkan *family* jendela pada posisi yang sesuai di dalam *project.*

## **4.1.12. Pemodelan Lantai**

Langkah awal dalam pemodelan lantai keramik Gedung 4 RSPTN Universitas Lampung adalah dengan membuat *family* keramik tersebut. Pembuatan *family* keramik adalah dengan memilih opsi *floor: architectural* pada *tab architectural*. Edit material dengan cara memilih opsi edit pada kolom *structure* di *type properties.* Setelah *family* lantai keramik telah dibuat, langkah selanjutnya adalah penggambaran lantai keramik pada pelat lantai bangunan yang telah dimodelkan sebelumnya. Pilih opsi *pick lines* pada *boundary line.* Pembuatan *boundary line* disesuaikan terhadap ukuran ruangan dan juga terhadap jenis serta ukuran keramik yang akan dimodelkan.

## **4.1.13. Pemodelan** *Curtain Wall*

Pada pemodelan Gedung 4, digunakan jenis *curtain wall* ACP (*Alumunium Composite Panel*). Langkah awal dalam pemodelan *curtain wall* adalah dengan pembuatan *family.* Pembuatan *family curtain wall* adalah dengan memilih *wall architectural* pada *tab architecture.* Pilih opsi *storefront* sebagai *family curtain wall*. Modelkan *curtain wall* kedalam *project* pada bagian eksterior dinding lantai 1. Pada kotak properties atur batas atas atau *top constraint* hingga lantai attic.

## **4.2. Hasil Pemodelan 3D**

Berikut ini adalah tampilan 3D dari pemodelan Gedung 4 RSPTN Universitas Lampung dengan menggunakan *software* Autodesk Revit 2019 ditampilkan pada Gambar 9 dan Gambar 10.

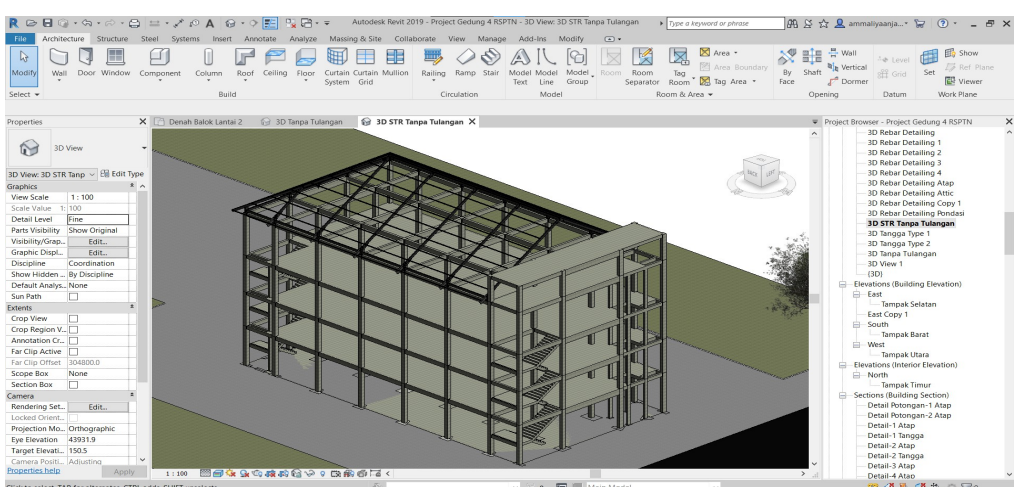

Gambar 9. Hasil Pemodelan Struktur Gedung 4 RSPTN Unila

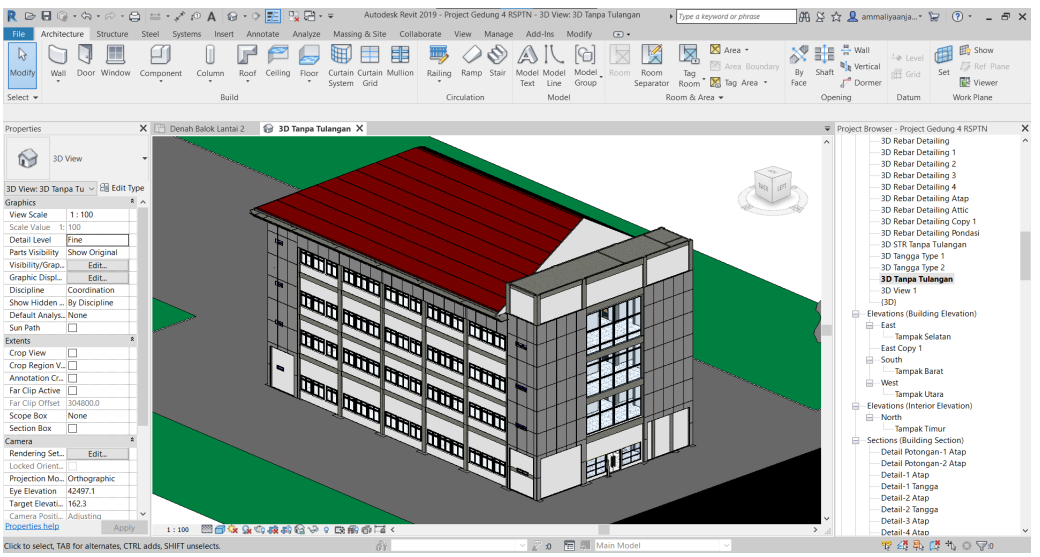

Gambar 10. Hasil Pemodelan Arsitektur Gedung 4 RSPTN Unila

### **4.3. Analisis Volume Pekerjaan**

*Autodesk Revit* 2019 merupakan aplikasi BIM yang dapat membuat pemodelan 4D dengan menampilkan penjadwalan pada model 3D suatu gedung. Pemodelan 4D gedung pada Autodesk Revit 2019 menggunakan *schedules* pada tab *view* yang digunakan untuk memberikan volume pekerjaan.

### **4.3.1. Langkah Mengeluarkan Volume Pekerjaan**

Untuk menganalisis volume pekerjaan pada Revit 2019 dapat dilakukan dengan memilih *schedules/quantities* pada *tab view* yang berada didalam *command schedules.* Pilih kategori dari pekerjaan yang akan dianalisis volume pekerjaannya dan membuat *multy category schedule.* Selanjutnya yaitu menentukan *fields* apa saja yang akan ditampilkan sebagai laporan informasi akhir dari *software* Autodesk Revit 2019. Pada kotak properties akan dilakukan penyesuaian terhadap urutan dari tampilan akhir *schedule* dengan cara memilih *sorting/grouping.* Setelah proses *formatting schedule properties* selesai disesuaikan, kemudian didapatkan hasil dari tiap-tiap *fields* yang sudah ditentukan seperti pada contoh Gambar 11.

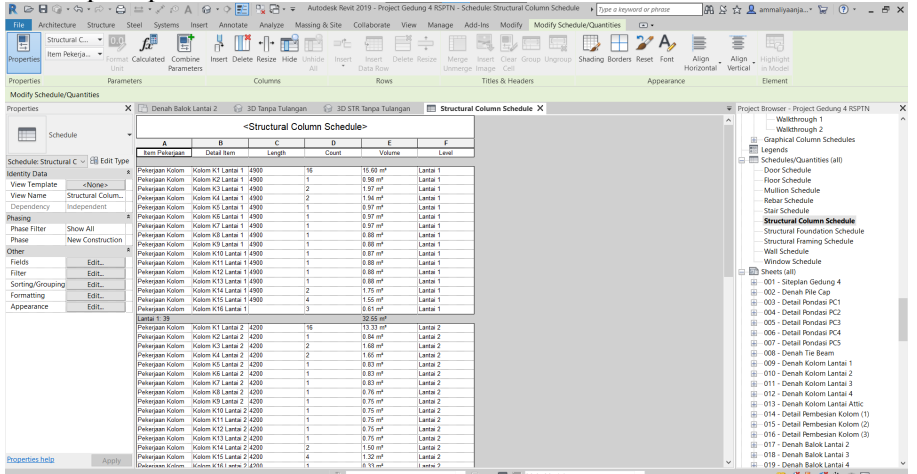

Gambar 11. Contoh Hasil Analisis Volume

Pada estimasi volume pekerjaan digunakan *software* pendukung untuk mengolah data yang didapatkan dengan *software* Autodesk Revit 2019, maka dari itu diperlukan *software* seperti *MS. Excel* untuk mendukung dalam kegiatan mengolah data-data tersebut hingga mendapatkan rekapitulasi untuk penyajiannya.

# **4.3.2. Hasil Analisis Volume Pekerjaaan**

Hasil dari analisis volume kuantitas pekerjaan disajikan pada Tabel 1 untuk elemen struktur, Tabel 2 untuk pembesian, dan Tabel 3 untuk elemen arsitektur.

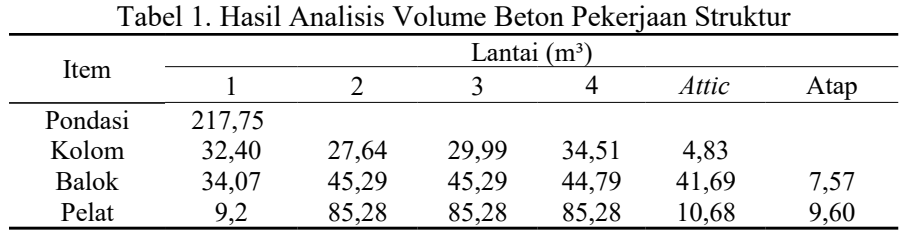

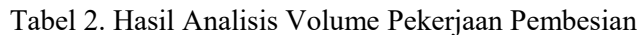

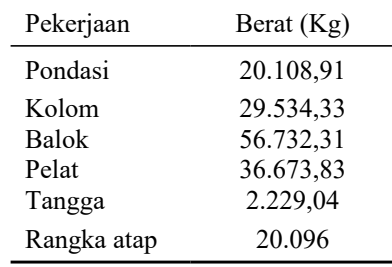

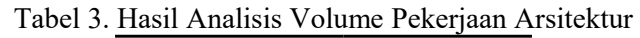

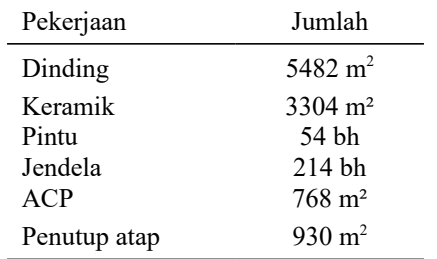

Menurut (Marizan, 2019), penggunaan Revit mampu meningkatkan efisiensi pada lama waktu perencanaan hingga 2 kali lipat atau hingga sebesar 50% dan pemanfaatan sumber daya manusia yang lebih sedikit sebesar 26,66% sehingga dapat menghemat biaya sebesar 48,37%. Revit juga memberikan kemudahan dengan integrasi perangkat lunak, mampu mendeteksi tabrakan desain, sehingga membuat proses pekerjaan menjadi lebih cepat. Selain itu, Revit memiliki kekurangan seperti mahalnya lisensi, dan dibutuhkan spesifikasi hardware yang tinggi.

# **5. KESIMPULAN**

Telah dihasilkan informasi yang dipresentasikan menggunakan *software* Autodesk Revit 2019 yaitu dimensi bangunan serta volume material proyek sebagai bagian dari inventarisasi aset pada Gedung 4 Rumah Sakit Pendidikan Perguruan Tinggi Negeri (RSPTN) Universitas Lampung yang dapat dijadikan sebagai dasar dari pertimbangan dalam pengambilan keputusan pada tahap *Operational and Maintenance* (OM). Keuntungan implementasi konsep *Building Information Modelling* (BIM) dalam estimasi total volume pekerjaan adalah dapat memudahkan dalam pengelompokkan informasi yang dibutuhkan pada pengerjaan struktural sehingga menghasilkan ketepatan dari *output* yang dihasilkan, lebih efektif dan efisien dalam memanfaatkan komponen material sehingga dapat meminimalisir *waste* material, dan dapat mengoptimalkan produktivitas dari sumber daya manusia.

# **DAFTAR PUSTAKA**

- Amir, M. I. (2011). *Peranan Google Sketchup dan Autodesk Revit Architecture Terhadap Pendidikan Arsitektur*. Universitas Indonesia.
- Becerik-Gerber, B., & Rice, S. (2010). *The Perceived Value of Building Information Modeling in The U.S. Building Industry*. *15*(February), 185–201.
- Eastman, C., Teichloz, P., Sacks, R., & Liston, K. (2008). *BIM Handbook: A Guide to Building Information Modeling for Owners, Managers, Designers, Engineers, and Contrantors* (1st ed.). John Wiley & Son, Inc.
- Laorent, D., Nugraha, P., & Budiman, J. (2019). *Analisa Quantity Take-off dengan Menggunakan Autodesk Revit*. *6*(1), 1–8. https://doi.org/10.9744/duts.6.1.1-8
- Marizan, Y. (2019). Studi Literatur Tentang Penggunaan Software Autodesk Revit Studi Kasus Perencanaan Puskesmas Sukajadi Kota Prabumulih. *Jurnal Ilmiah Beering's*, *06*(01), 15–26.
- PUPR, T. B. (2018). *Panduan Adopsi BIM dalam Organisasi*. Pusat Litbang Kebijakan dan Penerapan Teknologi.
- Sacks, R., Eastman, C. M., & Lee, G. (2004). Parametric 3D modeling in building construction with examples from precast concrete. *Elseiver B.V*, *13*, 291–312. https://doi.org/10.1016/S0926-5805(03)00043-8
- Smith, D. (2007). An Introduction to Building Information Modeling (BIM). *Journal of Building Information Modeling*, *14*, 12–14.